※今回のメールサーバー移管に伴い、移管前の旧メールサーバーに未受信メールがある場合 のメール受信方法です。新規追加登録方法ではありませんのでご注意下さい。

受信メールサーバー修正と受信は2020年6月10日から2020年6月17日の間に行って下さい。期 日を過ぎると旧メールサーバーからの受信はできなくなりますのでご注意下さい。

①[メール]を起動します。

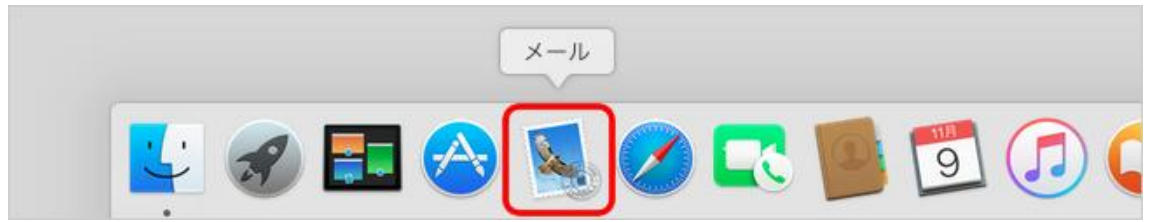

②メニューバーの[メール]-[環境設定]をクリックします。

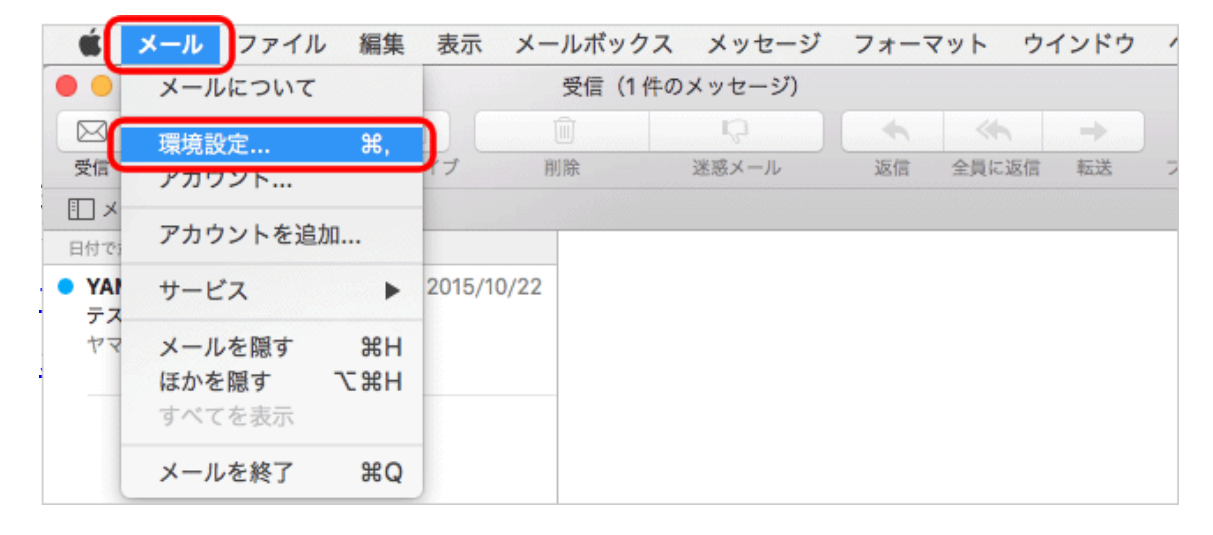

#### ③環境設定の画面が表示されます。 左上の[アカウント]をクリックします。

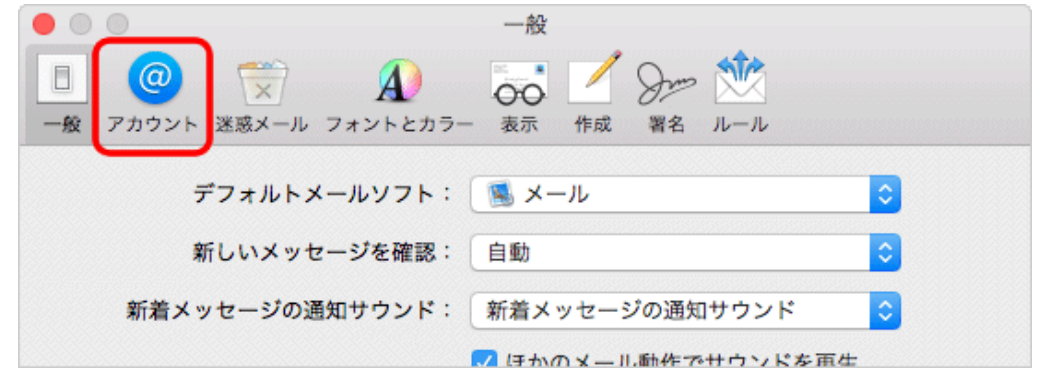

### ④左のリストから作成したアカウントを選択し、[アカウント情報]をクリックします。

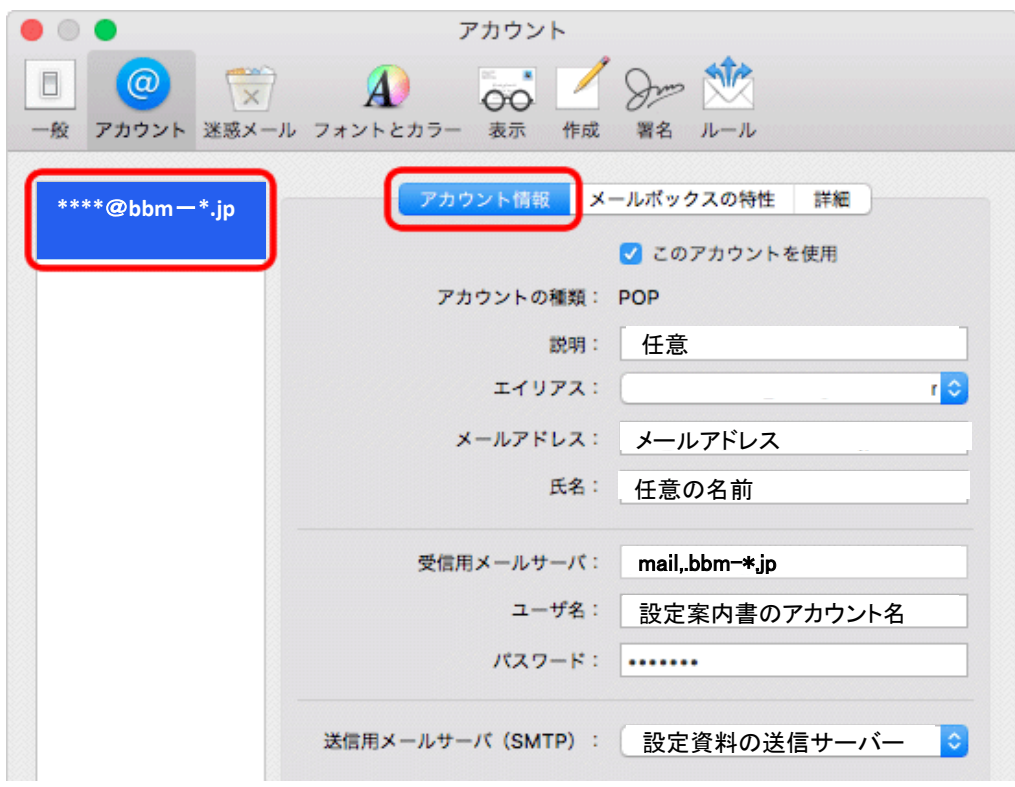

## ⑤[詳細]をクリックします。受信メールサーバを変更します。

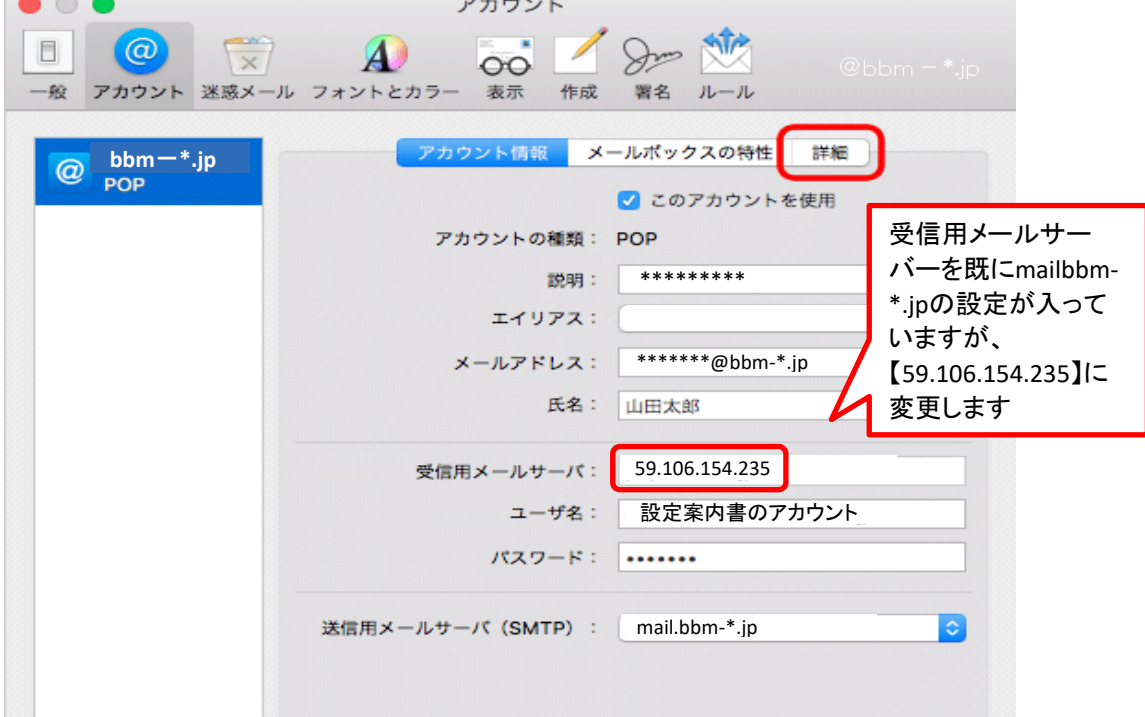

設定を自動的に検出して管理:チェックしない 下記の表を参照し、各項目を設定します。 ポート:110と入力 SSL を使用:チェックなし 認証 [パスワード]を選択 セキュリティ保護されていない認 <sub>チェックしない</sub><br>証を許可 メッセージ受信後にメッセージのコピーをサーバから削除:他のPCやスマホ等でメール送受信 をしていない場合はチェックして下さい。(推奨)

# ⑥画面左上の[●閉じる]をクリックします。

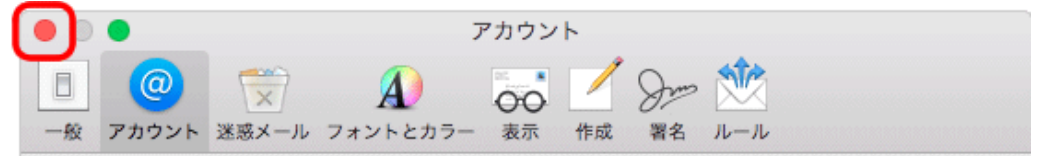

#### ⑦変更内容保存の確認画面が表示されます。 [保存]をクリックし、設定完了です。 . . . アカウント 00 Sm the  $\Box$  $\alpha$  $\overline{A}$ 一般 アカウント 迷惑メール フォントとカラー 表示 作成 署名 ルール \*\*\*\*\*@bbm-\*.jpの アカウントの変更内容を保存します  $|a|$ か? 保存しないと、変更内容は失われます。 保存しない キャンセル 保存

⑧受信メールサーバーを変更後、受信を行います。 旧メールサーバーにメールが残っている場合は受信が開始されます。 ⑨受信完了後、受信メールサーバーを元のサーバー名に戻してください。②~⑦を 再度行います。

注意!サーバー名を元に戻さないと新メールが受信できなくなりますのでご注意下さい。 お客様のメールサーバー名は、BBMより郵送しております設定案内書の【受信メー ル(POP3)サーバー】となります。送信サーバー名と同一です。